# $\textbf{A} \textbf{ssetCenter}^{\textcolor{gray}{\textbf{H}}}$

### **Wersja 3.51**

## **Dodatek**

wrzesień 28, 2000 ITEM ACT-3.51-PL-00799

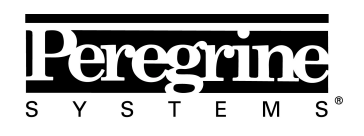

The Infrastructure Management Company™

© Peregrine Systems, Inc., 1999-2000. Wszelkie prawa zastrzeżone.

Sybase SQL Anywhere Runtime: © Sybase, Inc. 1992–1995; Portions © Rational Systems, Inc. 1992–1994.

Informacje podane w niniejszym dokumencie są własnością Peregrine Systems, Inc. i mogą być używane lub ujawniane jedynie za pisemną zgodą firmy Peregrine Systems. Zabrania się reprodukcji niniejszego podręcznika lub dowolnej jego części bez uprzedniego uzyskania pisemnej zgody od firmy Peregrine Systems, Inc.

W niniejszym dokumencie znajdują się liczne nawiązania do produktów z zastosowaniem ich nazw handlowych. W większości, jeśli nie we wszystkich przypadkach, oznaczenia te są znakami towarowymi lub zarejestrowanymi znakami towarowymi należącymi do poszczególnych właścicieli.

**Peregrine Systems**, **ServiceCenter**, **AssetCenter**, **InfraCenter for Workgroups** i **InfraTools** są znakami towarowymi Peregrine Systems, Inc.

Programy opisywane w niniejszym podręczniku są dostarczane w ramach licencji lub umowy o nieujawnianiu. Można z nich korzystać lub kopiować wyłącznie z zachowaniem warunków umowy.

Peregrine Systems zastrzega sobie prawo do zmiany informacji podanych w niniejszym dokumencie bez uprzedzenia.

Oprogramowanie może ulec zmianie, dlatego możliwe jest, że dostarczona dokumentacja nie będzie w pełni spójna z dostarczonym oprogramowaniem. Modyfikacje te nie mają ujemnego wpływu na właściwe zrozumienie działania oprogramowania. Dalsze informacje o najbardziej aktualnych zmianach znajdują się w pliku **Readme.txt**.

Nazwy firm i osób zastosowane w demonstracyjnej bazie danych i w przykładach podręcznikowych są fikcyjne, a ich celem jest zilustrowanie działania oprogramowania. Wszelkie podobieństwo do rzeczywistych firm lub osób, istniejących w przeszłości lub obecnie jest czysto przypadkowe.

#### **AssetCenter i InfraCenter for Workgroups - integralność danych**

Aplikacje AssetCenter i InfraCenter for Workgroups oferują bardzo zaawansowaną funkcjonalność. Bogactwo funkcji opiera się na skomplikowanej strukturze bazy danych: baza danych zawiera znaczną ilość tabel, pól, łączy i indeksów; niektóre tabele pośrednie nie są wyświetlane w interfejsie użytkownika; pewne łącza, pola i indeksy są automatycznie tworzone, usuwane lub modyfikowane przez oprogramowanie.

Tylko interfejsy zaprojektowane dla AssetCenter i InfraCenter for Workgroups (interfejs graficzny, interfejsy API, program importu, interfejs sieci WWW i bramy) mogą modyfikować bazę danych z zachowaniem jej integralności. **Nigdy nie wolno modyfikować struktury i/lub treści bazy danych żadnymi innymi środkami, oprócz tych, które są przeznaczone do takich celów**, ponieważ takie modyfikacje prowadzą do uszkodzenia bazy danych i doprowadzą do objawów takich jak niezamierzone usunięcie lub modyfikacja danych lub łączy, tworzenie "martwych" łączy lub rekordów, wyświetlanie komunikatów o poważnych błędach, itp. Zmiany w

bazie danych wynikające z tego typu manipulacji unieważniają gwarancję i prawo do korzystania z pomocy technicznej świadczonej przez Peregrine Systems.

#### **Środowiska obsługiwanie przez AssetCenter i InfraCenter for Workgroups**

Lista środowisk obsługiwanych przez AssetCenter i InfraCenter for Workgroups znajduje się w podręczniku pt. "Podręcznik instalacji i aktualizacji". Użytkownik może korzystać z aplikacji AssetCenter lub InfraCenter for Workgroups w środowiskach innych niż te, dla których są one przeznaczone wyłącznie na własne ryzyko. Zmiany w bazie danych wynikające z używania AssetCenter lub InfraCenter for Workgroups w środowiskach innych niż te, dla których są one przeznaczone unieważniają gwarancję i prawo do korzystania z pomocy technicznej świadczonej przez Peregrine Systems.

## **Przedmowa**

W niniejszej instrukcji szczegółowo opisano nowe dziedziny funkcjonalności dodane do AssetCenter w wersji 3.51. Jest ona uzupełnieniem i aktualizacją dokumentacji podręcznej AssetCenter, zawierającej dokładne omówienie innych dziedzin funkcjonalności oprogramowania.

## **Konwencje**

W odniesieniu do poleceń, przyjęto następujący zapis:

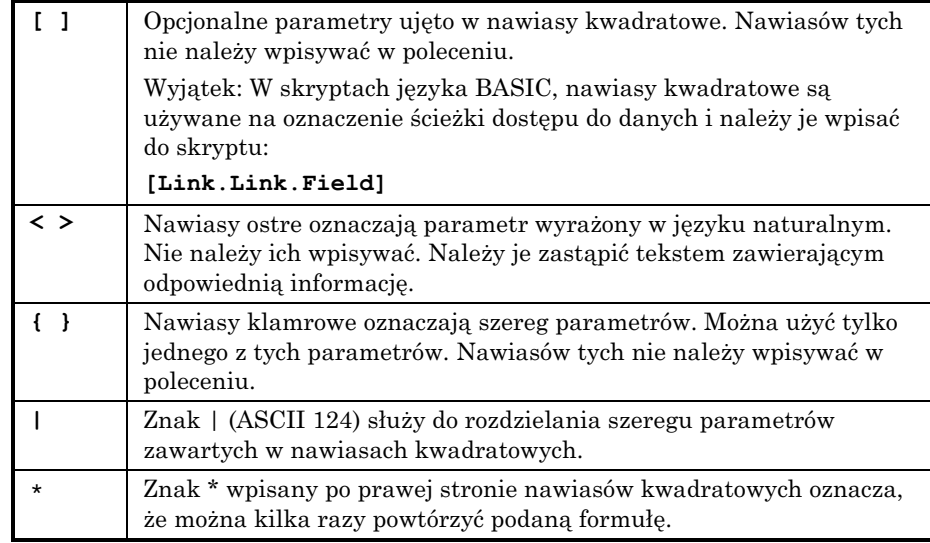

Poniższe formaty tekstu mają następujące znaczenie:

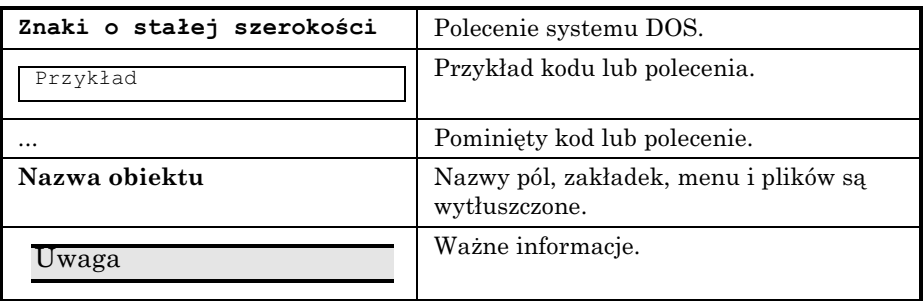

## **Prosimy o uwagi**

Pragniemy dostarczać klientom jak najdokładniejszą dokumentację.

Będziemy sobie bardzo cenić wszelkie uwagi.

Prosimy o przesyłanie ich na adres **documentation@peregrine.com**.

## **Spis treści**

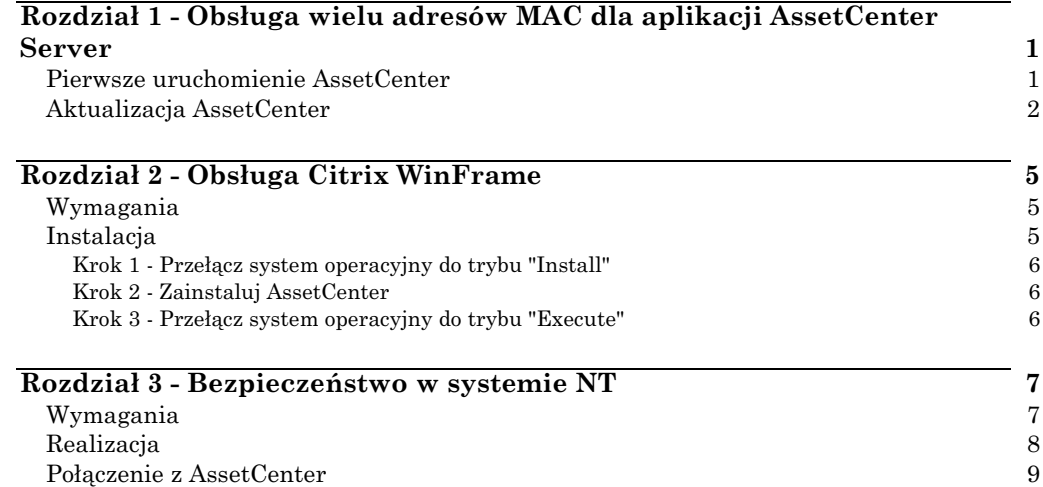

## **Rozdział 1 - Obsługa wielu adresów MAC dla aplikacji AssetCenter Server**

Obecnie możliwa jest instalacja aplikacji AssetCenter Server na komputerze wyposażonym w więcej niż jedną kartę sieciową lub na komputerze pracującym w *klastrze*.

W poprzednich wersjach AssetCenter, z adresem MAC pierwszej karty sieciowej znajdującej się w komputerze macierzystym serwera wiązał się unikalny ciąg znaków autoryzacji.

Teraz można określić więcej niż 1 adres MAC i skojarzyć każdy z nich z innym ciągiem znaków autoryzacji przy pierwszym uruchomieniu AssetCenter lub za pomocą programu AssetCenter Database Administrator.

Ciągi znaków autoryzacji dostarcza Peregrine Systems.

## **Pierwsze uruchomienie AssetCenter**

Przy pierwszym uruchomieniu AssetCenter zostanie wyświetlone okno dialogowe z prośbą o podanie adresu MAC serwera i ciągu znaków autoryzacji.

Aby zadeklarować kilka adresów MAC dla różnych kart sieciowych macierzystego komputera serwera:

- ! W polu **Adres MAC serwera AssetCenter** wpisz adresy MAC odpowiednich kart sieciowych serwera. Użyj znaku *|,* aby rozdzielić poszczególne adresy.
- ! W polu **Ciąg znaków autoryzacji** wpisz tyle ciągów znaków autoryzacji, ile wpisano adresów MAC. Użyj znaku *|,* aby rozdzielić poszczególne ciągi znaków autoryzacji.

## **Aktualizacja AssetCenter**

Aby zadeklarować kilka adresów MAC dla serwera AssetCenter:

- $\uplus$  Uruchom program AssetCenter Database Administrator
- ! Z menu **Plik** wybierz polecenie **Otwórz.**
- ! Wybierz opcję **Otwórz istniejącą bazę danych.**
- ! Wybierz bazę danych, dla której korzystasz z serwera z wieloma kartami sieciowymi.
- ! Z polecenia **Edytuj ciąg autoryzacji**, wybierz opcję **Działanie.**
- ! W polu **Adres MAC serwera AssetCenter** wpisz odpowiednie adresy MAC dla poszczególnych kart sieciowych serwera. Użyj znaku |, aby oddzielić poszczególne adresy.
- ! W polu **Ciąg znaków autoryzacji**, wpisz tyle ciągów znaków autoryzacji, ile wpisano adresów MAC. Użyj znaku *|,* aby rozdzielić poszczególne ciągi znaków autoryzacji.

Przy aktualizacji, jeden z wpisywanych adresów MAC musi być zgodny z bieżącym adresem MAC.

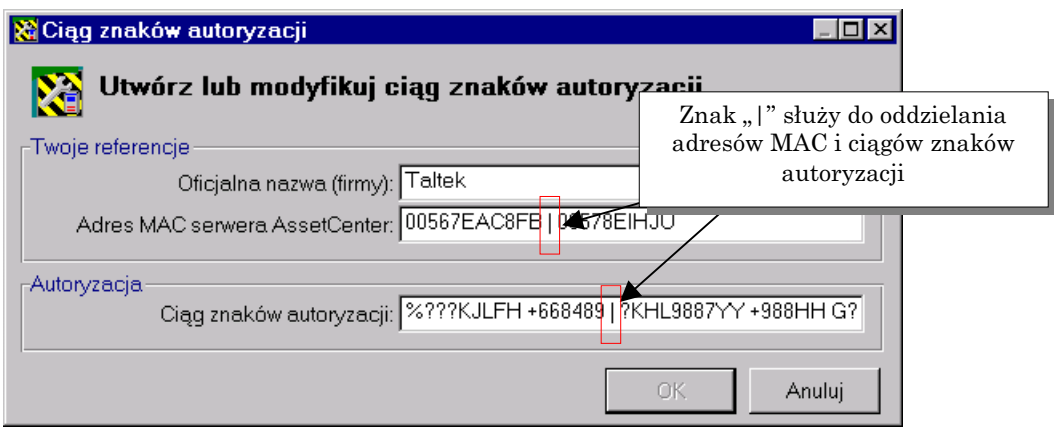

*Wpisywanie kilku adresów MAC*

## **Rozdział 2 - Obsługa Citrix WinFrame**

AssetCenter 3.51 można zainstalować na serwerze Citrix WinFrame. Cecha ta umożliwia pojedynczą instalację AssetCenter na serwerze Citrix WinFrame i udostępnianie programu wszystkim zadeklarowanym użytkownikom serwera.

### **Wymagania**

Aby wykonać ten typ instalacji, przed przystąpieniem do normalnej instalacji AssetCenter należy przełączyć system operacyjny w określony tryb, który szczegółowo omówiono dalej w niniejszym dokumencie. Funkcja automatycznego uruchamiania (która automatycznie uruchamia program instalacyjny AssetCenter po włożeniu dysku CD do napędu) musi być wyłączona. Alternatywnym rozwiązaniem jest wyjście z programu instalacyjnego po jego automatycznym uruchomieniu.

### **Instalacja**

Istnieją dwie możliwości:

- Uruchomienie programu instalacyjnego AssetCenter przez funkcję automatycznego uruchamiania nowego dysku CD: Zakończ program i wykonaj kolejne czynności.
- Program instalacyjny nie został uruchomiony automatycznie: Wykonaj następujące czynności.

#### Krok 1 - Przełącz system operacyjny do trybu "Install"

Aby to zrobić, wpisz następujące polecenie w linii poleceń:

change user /install

Polecenie to umożliwia serwerowi Citrix WinFrame zachować historię wpisów do Rejestru i plików **.ini** instalowanych przez AssetCenter. Serwer WinFrame przekazuje te informacje każdemu użytkownikowi.

#### **Krok 2 - Zainstaluj AssetCenter**

Zainstaluj AssetCenter, tak jak opisano w podręczniku pt. "Podręcznik instalacji i aktualizacji".

#### Krok 3 - Przełącz system operacyjny do trybu "Execute"

Po zakończeniu instalacji AssetCenter należy przełączyć system operacyjny z powrotem do trybu "Execute".

Aby to zrobić, wpisz następujące polecenie w linii poleceń:

change user /execute

Ten krok można pominąć, jeśli wymagane jest ponowne uruchomienie systemu po instalacji.

Więcej informacji o instalowaniu i uruchamianiu aplikacji na serwerze Citrix WinFrame znajduje się w dokumentacji dostarczonej z serwerem WinFrame. Można je również znaleźć w witrynie firmy Citrix pod adresem http://www.citrix.com.

## **Rozdział 3 - Bezpieczeństwo w systemie NT**

AssetCenter 3.51 może identyfikować użytkowników nawiązujących połączenie z bazą danych za pomocą zintegrowanych mechanizmów bezpieczeństwa w systemie NT (co zwane jest również pojedynczą rejestracją).

Zabezpieczenia w systemie NT umożliwiają również unikalną identyfikację użytkownika według:

- loginu użytkownika do systemu NT
- sprawdzenia, czy użytkownik należy do domeny NT

Zasada jest następująca: AssetCenter korzysta z informacji o połączeniu od użytkownika systemu Windows NT (lub Windows 2000), aby uwierzytelnić dostęp do bazy danych. W tym przypadku nie trzeba wprowadzać loginu i hasła w AssetCenter.

## **Wymagania**

Aby użytkownicy mogli korzystać z tej funkcji, należy najpierw zaktualizować tabelę pracowników zgodnie z wykazem użytkowników NT. (W praktyce, aplikacja AssetCenter Server tworzy rekord w tabeli pracowników dla każdego użytkownika NT znalezionego w określonej domenie lub domenach.)

Podczas aktualizacji, jeśli nazwa grupy użytkownika NT jest identyczna z istniejącą nazwą profilu, aplikacja AssetCenter Server tworzy użytkownika i dołącza profil. W przeciwnym razie utworzony pracownik nie będzie miał żadnych określonych uprawnień, a administrator będzie musiał zmodyfikować każdy rekord ręcznie.

Zalecamy, aby najpierw utworzyć profile odpowiadające poszczególnym grupom użytkowników i przypisać im odpowiednie uprawnienia oraz ograniczenia. Przy aktualizacji, użytkownicy utworzeni (lub zmodyfikowani) w bazie danych AssetCenter będą od razu mieć prawidłowe profile użytkownika.

### **Realizacja**

Aplikacja AssetCenter Server synchronizuje tabelę pracowników z użytkownikami systemu NT. Aby wykonać tę operację:

- ! Uruchom aplikację AssetCenter Server,
- $\psi$  Nawiąż połączenie z bazą danych, dla której mają być stosowane zintegrowane zabezpieczenia systemu NT, za pomocą polecenia **Plik/ Połącz**,
- ! Wybierz polecenie **Opcje/ Konfiguruj**, a następnie w oknie dialogowym kliknij zakładkę **Moduły**. Zostanie wyświetlona lista modułów aplikacji AssetCenter Server. Każdy z tych modułów wykonuje określone zadanie z określoną częstotliwością (więcej informacji znajduje się w podręczniku pt. "Opis funkcji systemu AssetCenter: Administracja i zaawansowane zastosowania AssetCenter", w rozdziale pt. "Zarządzanie terminami ostatecznymi przy użyciu Serwera AssetCenter"). Moduł zawierający tę funkcję nazywa się **Aktualizuj tabelę pracowników według użytkowników NT**. Sprawdź, czy pole wyboru obok tego zadania jest zaznaczone,
- ! Kliknij lupę obok pola **Dane użytkownika**. Aplikacja AssetCenter Server wyświetli pełną listę domen NT i grup znalezionych w sieci,
- $\&$  Wybierz domeny, w których znajdują się użytkownicy (lub grupy użytkowników), dla których chcesz uaktywnić pojedyncze logowanie, następnie sprawdź poprawność,
- ! Określ częstotliwość wykonywania tego zadania. Jeśli informacja o domenie zmienia się regularnie, prawdopodobnie trzeba będzie wykonywać to zadanie regularnie. Jednakże należy pamiętać o tym, że proces pobierania informacji może być długotrwały;
- ! Kliknij przycisk **OK**, aby potwierdzić,
- $\updownarrow$  Uruchom proces aktualizacji po raz drugi
- ! wybierz polecenie **Działanie/ Uruchom**,
- ! wybierz zadanie **Aktualizuj tabelę pracowników według użytkowników NT**,
- ! kliknij przycisk **OK**. AssetCenter rozpocznie aktualizację.

Jeśli liczba użytkowników objętych tą operacją przekroczy liczbę **Nazwanych** loginów określonych licencją, aplikacja AssetCenter Server zadeklaruje nadmiarowych użytkowników jako używających **Zmiennego** loginu.

 $\&$  Do twojej bazy danych został dopisany pracownik dla każdego użytkownika NT znalezionego w wybranej domenie lub domenach. Z każdym pracownikiem związana jest cecha zawierająca identyfikator bezpieczeństwa (**SID**). Utworzeni w ten sposób pracownicy nie mają poprawnego hasła. Ich login ma następującą postać:

<domain>\<user>

Po wykonaniu tej operacji zalecamy upewnienie się, że wszystkie rekordy utworzone w tabeli wydziałów i pracowników rzeczywiście odpowiadają poszczególnym użytkownikom AssetCenter.

### **Połączenie z AssetCenter**

Po wykonaniu powyższej operacji, użytkownicy NT mogą uzyskiwać bezpośredni dostęp do AssetCenter. Użytkownik nawiązujący połączenie po raz pierwszy musi zaznaczyć opcję **Korzystaj ze zintegrowanego zabezpieczenia NT**, a następnie kliknąć przycisk **Otwórz**.

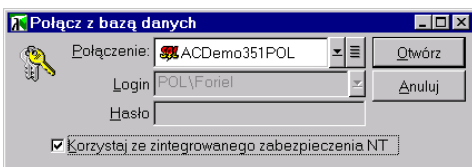

Przy następnych połączeniach, nie będą wymagane żadne informacje do uwierzytelnienia.

Jeśli z jakiejkolwiek przyczyny użytkownik chce nawiązać połączenie używając innego loginu, jest to możliwe przez wybranie polecenia **Plik/ Połącz z bazą danych**.

W systemie Windows 95 i 98, połączenie można nawiązać za pomocą loginu <domena>\<login> i prawidłowego hasła. Pole wyboru **Korzystaj ze zintegrowanego zabezpieczenia NT** nie jest dostępne w systemie Windows 95/98.